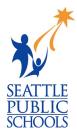

## UPLOAD EXISTING RESUME

The *Resume Building* lesson is part of the High School and Beyond Plan, a WA state graduation requirement. If you already have a resume, below are instructions on how to upload it & how to mark the task as complete.

## **RESUME BUILDING INSTRUCTIONS:**

- 1) On the Naviance home page, click the **My Planner** section on the righthand side.
- eges Careers About Me My Planner

   MY PLANNER

   Overview

   Goals

   To-dos

   Tasks
- 3) Scroll down to **Tasks you Need to Work On**.
- 4) Click Build or Update Resume.

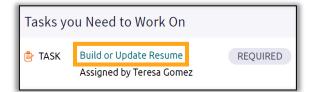

- 5) Click **Browse** to select & upload your resume.
- 6) Click **Build a Resume** to go to the next step.

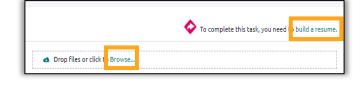

7) Click the 🕂 .

2) Click Tasks.

8) Choose Objective.

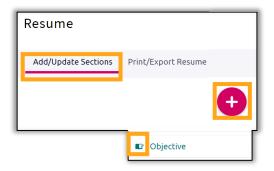

- 9) Type that you uploaded your resume.
- 10) Click Add.

| ⊗ Cancel                                                                                   | ß                                               | ' Add Objective |
|--------------------------------------------------------------------------------------------|-------------------------------------------------|-----------------|
| TIP:<br>Your resume objective should provide a short, simple and clear statemen<br>obtain. |                                                 |                 |
| [                                                                                          | * Objective (required)<br>I uploaded my resume. |                 |
|                                                                                            |                                                 | ADD             |

Print/Export Resume

Resume

Add/Update Sections

- 11) Click **Print/Export Resume**.
- 12) Click the 🕂 .

- 13) Name your resume.
- 14) Preview and select the template you want to use.
- 15) Click Continue.
- 16) Check the boxes next to the categories you want to be included in your resume.
- 17) Click Save Resume.

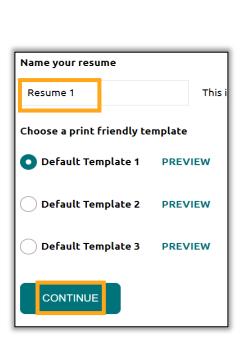

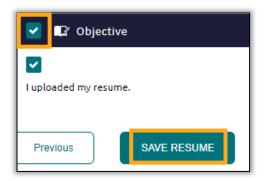